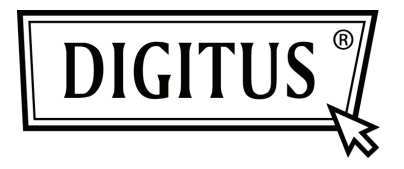

# **WIRELESS PRIVATE CLOUD DRIVE**

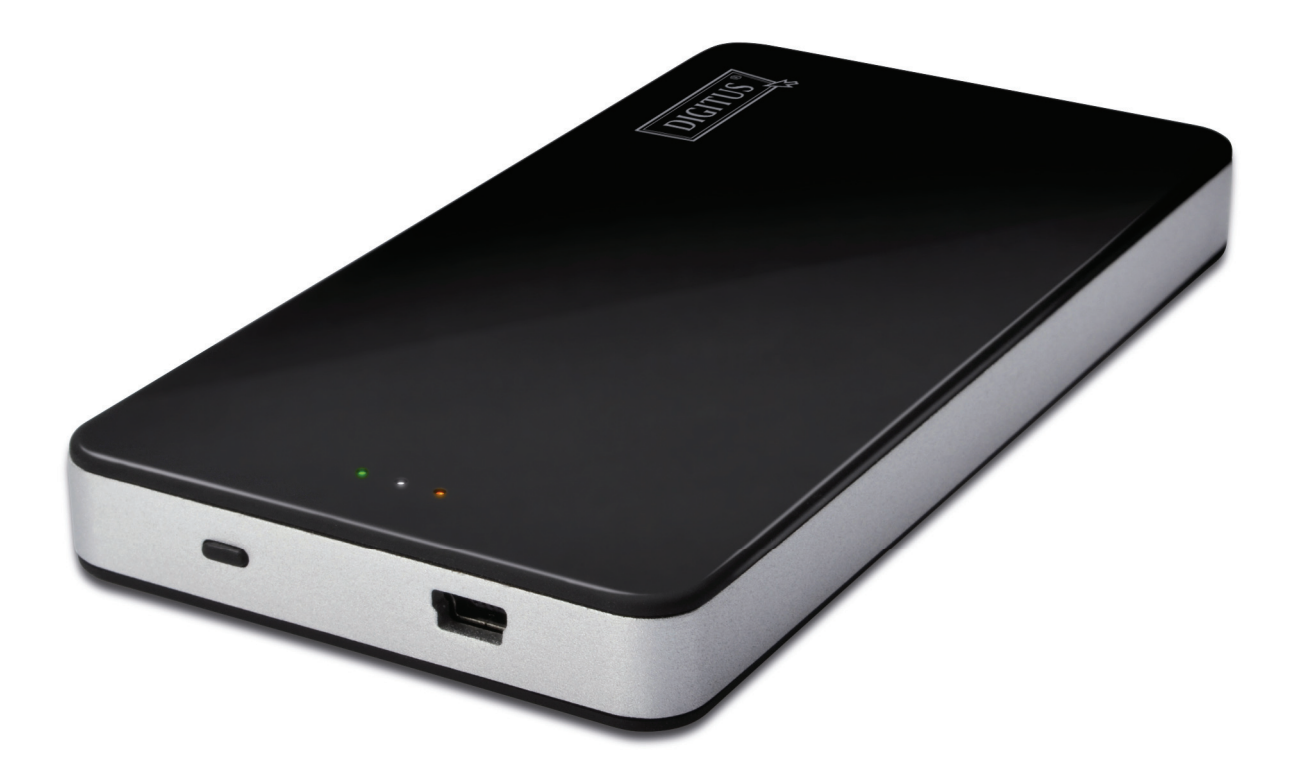

**Quick Installation Guide DN-7025**

#### **Package Content:**

1x Private Cloud Drive 1x USB charging cable 1x QIG

#### **Button and LED indication:**

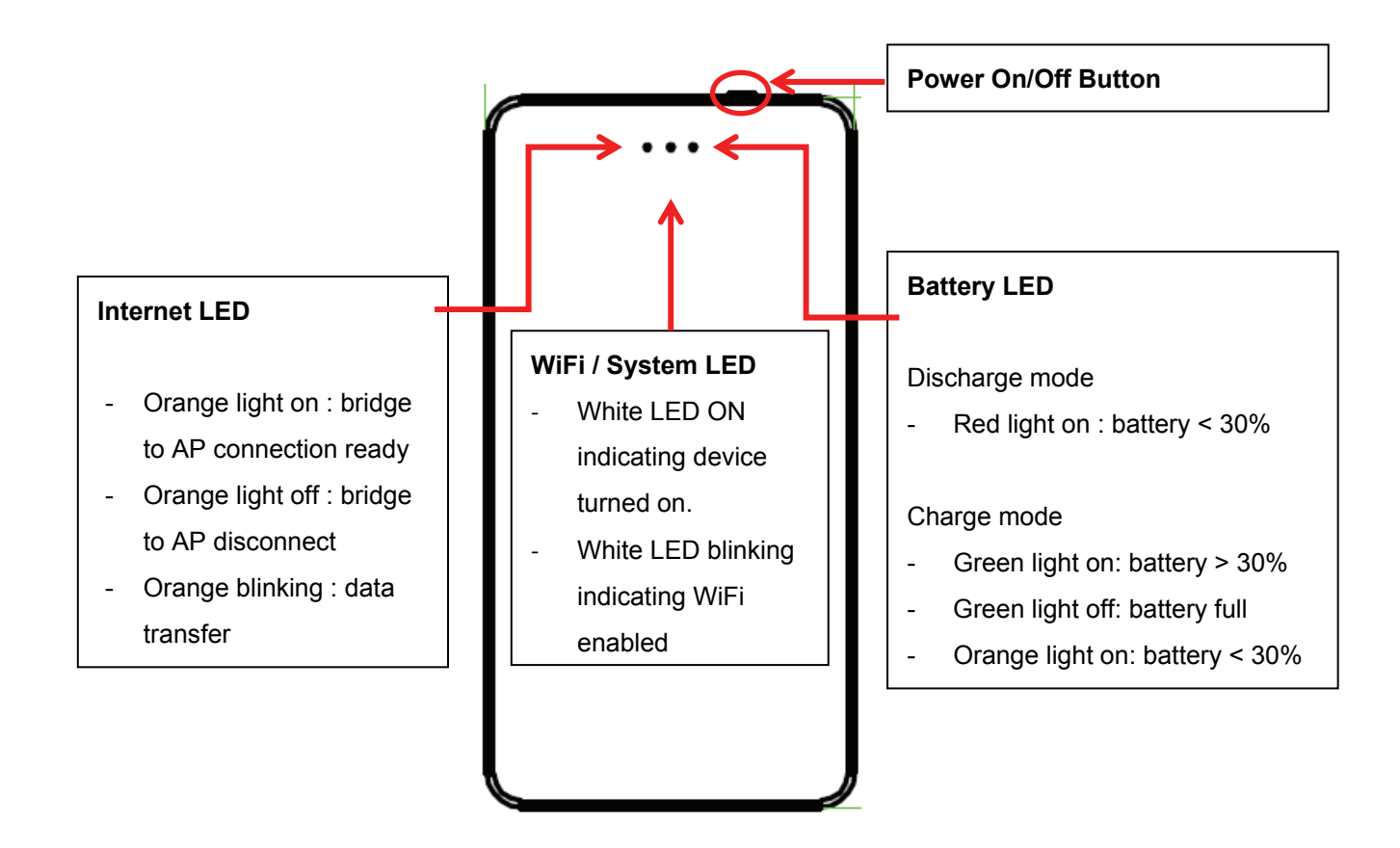

## **Access Digitus Private Cloud Drive from iPhone or iPad.**

1. Download the APP from APP Store. Please search for "Digitus Private Cloud".

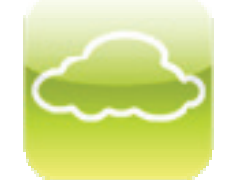

- 2. Power on Digitus Private Cloud Drive by pressing the button once and you should see the System LED with white color.
- 3. Connect the mobile phone via WiFi to Digitus Private Cloud Drive *The SSID is "Digitus Private Cloud" Password: 12345678*
- 4. Execute the APP from your mobile devices and you will see the files stored in DN-7025 remotely.

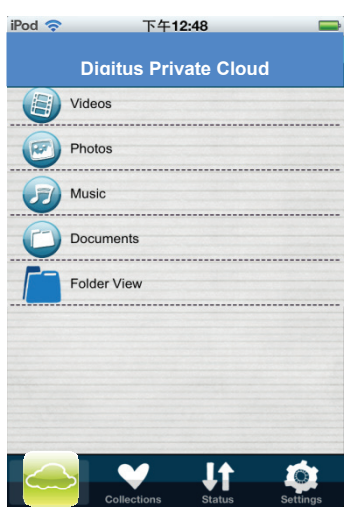

5. You will be able to play music, view video/picture and accessing documents from DN-7025.

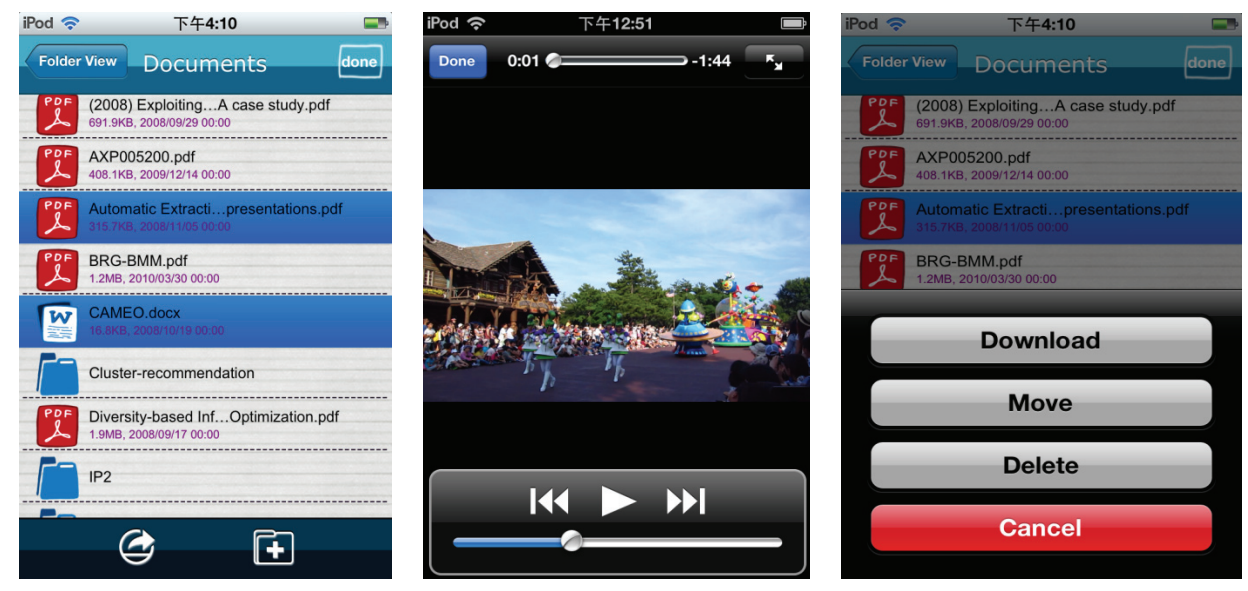

6. You can go to "Device Setting" to setup the "Internet Access" to allow your mobile device connected to DN-7025 while still able to access Internet.

*Account and Password: admin* 

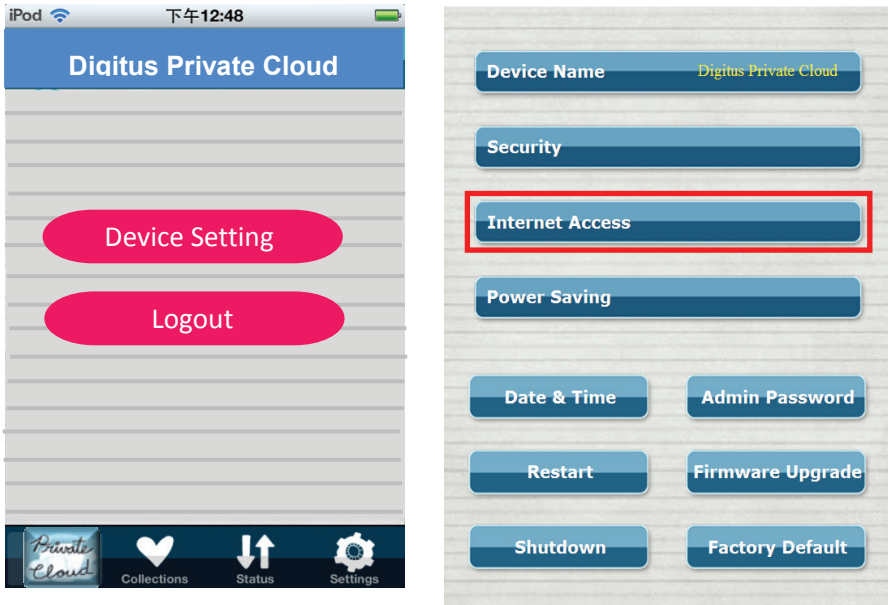

## **Access Digitus Private Cloud Drive from Android Smart Phones or Tablet PC**

1. Download the APP from Google Play Store. Please search for "Digitus Private Cloud".

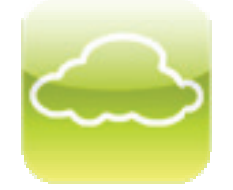

- 2. Press the power button once on Digitus Private Cloud Drive to turn on the power and you should see the center LED with white color.
- 3. Connect the mobile phone's WiFi to Digitus Private Cloud Drive. *The SSID is "Digitus Private Cloud"*

*Password: 12345678* 

4. Execute the APP from your mobile devices and you will see the files stored in DN-7025 remotely.

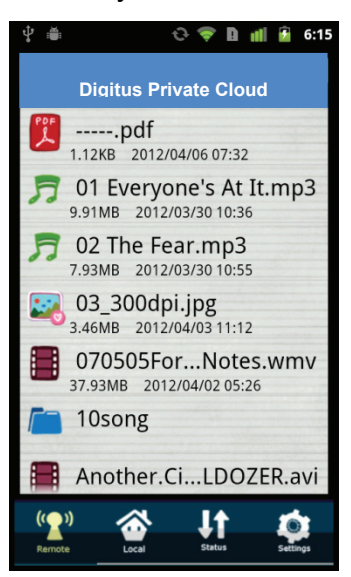

5. You will be able to play music, view video/picture and accessing documents from DN-7025.

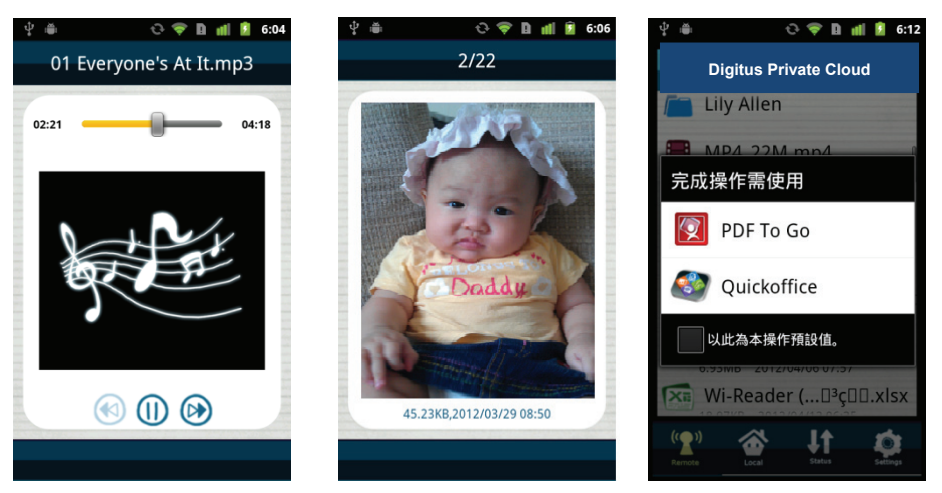

6. You can go to "Device Setting" to setup the "Internet Access" to allow your mobile device connected to DN-7025 while still able to access Internet.

*Account and Password: admin* 

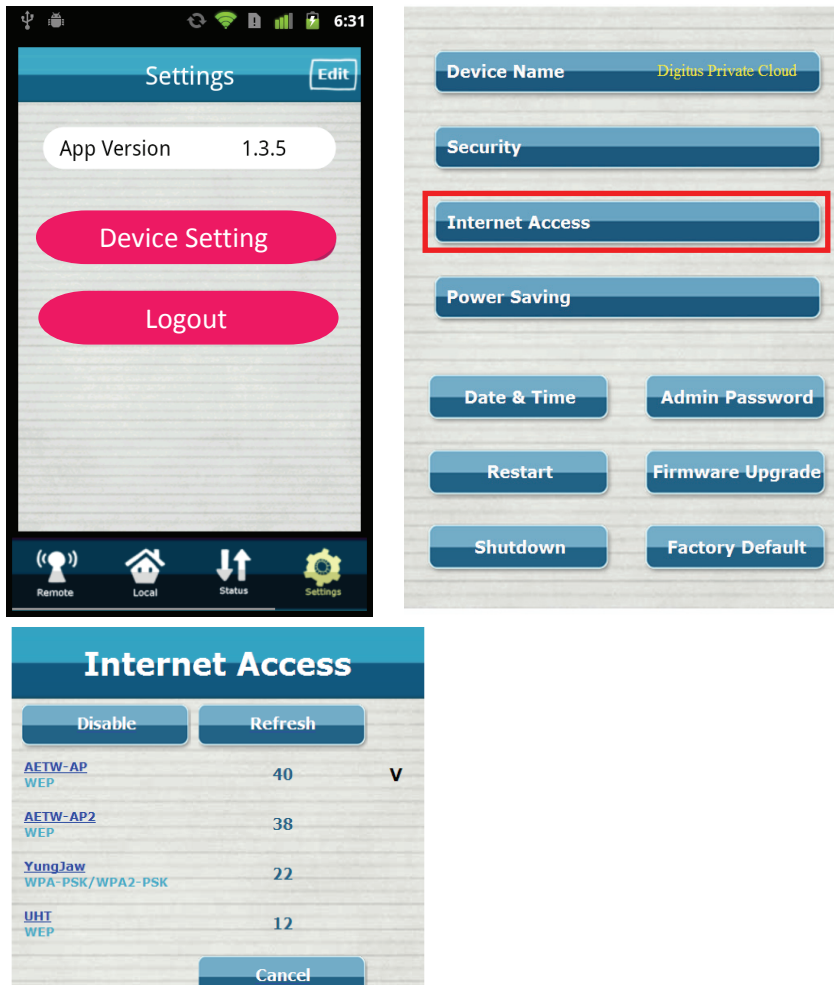

## **Access Digitus Private Cloud from Browser**

- 1. Press the power button once to turn on the power and you should see the center LED with white color.
- 2. Use the Notebook or Computer with WiFi function to link to the wireless storage *The SSID is "Digitus Private Cloud" Password: 12345678*

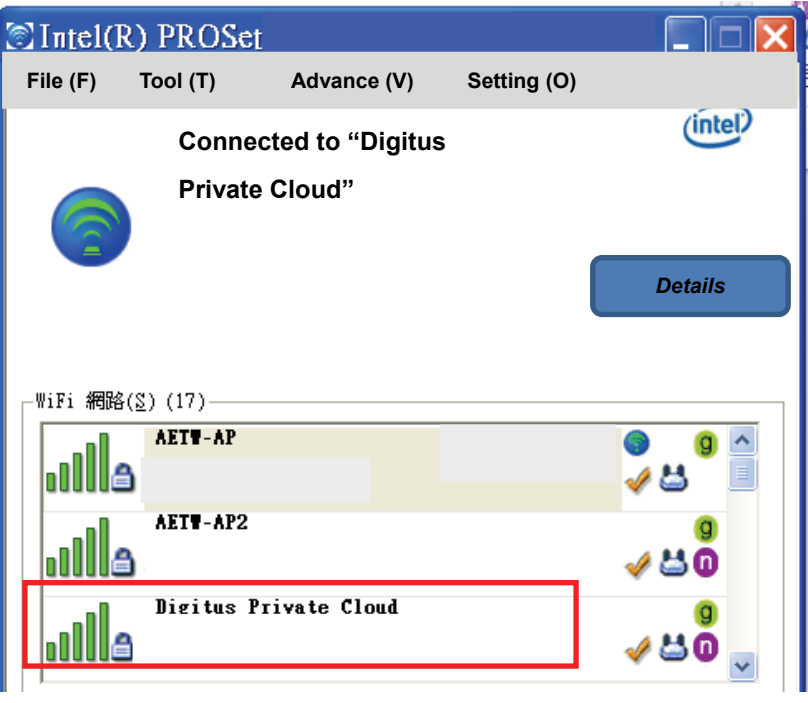

- 3. Once connected to Digitus Private Cloud, please use browser (eg. Internet Explorer) and key in 192.168.99.1.
- 4. Then you will be able to see the content in the SD card or USB dongle remotely for upload and download.

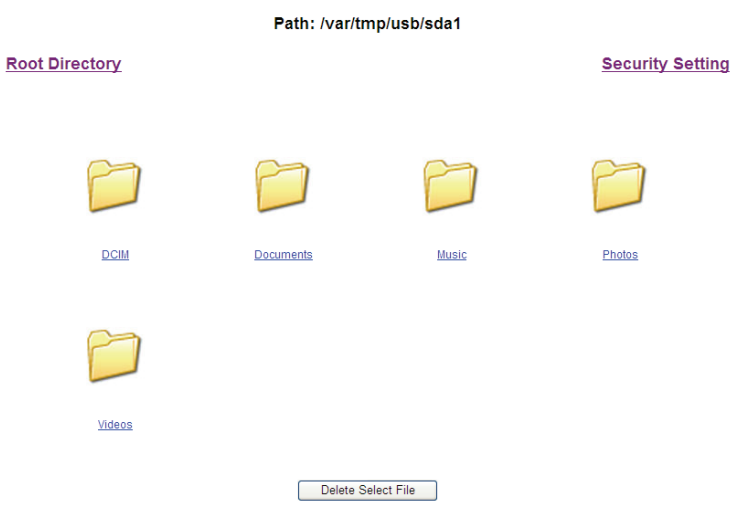

- 5. In order to access Internet from your Notebook/Computer at the same time accessing the wireless storage, you can go into "Security Setting" to setup the bridge connection to Internet.
	- $\Rightarrow$  Account and Password are the same: admin.
	- $\Rightarrow$  Then you will see the following UI.
	- $\Rightarrow$  Click "Internet Access"

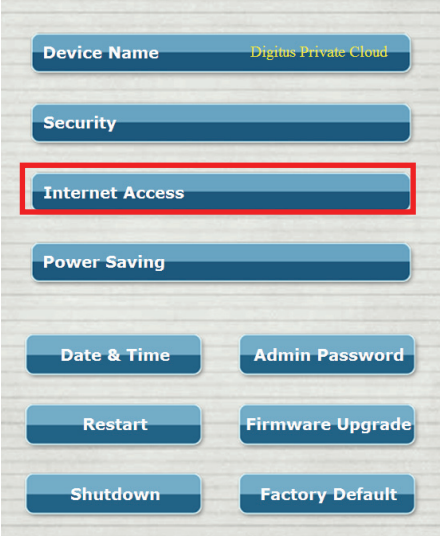

 $\Rightarrow$  Select the AP and key in the password for connection

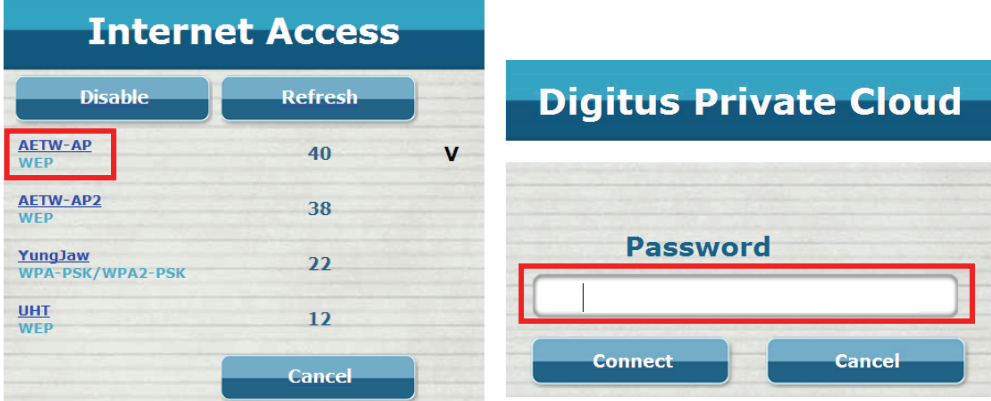

 $\Rightarrow$  Then now you can access to Internet while uploading/downloading files to the wireless storage.